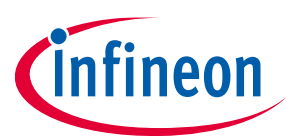

# **User Manual**

# <span id="page-0-0"></span>**About this document**

#### **Scope and purpose**

This document describes how to use the Demoboard BTS3011TE

#### Intended audience

Engineers, hobbyists and students who want to switch 12V loads in their Arduino UNO projects or evaluate the performances of the BTS3011TE with usual lab equipements (waveform generator, power supply, etc...)

# <span id="page-0-1"></span>**Table of contents**

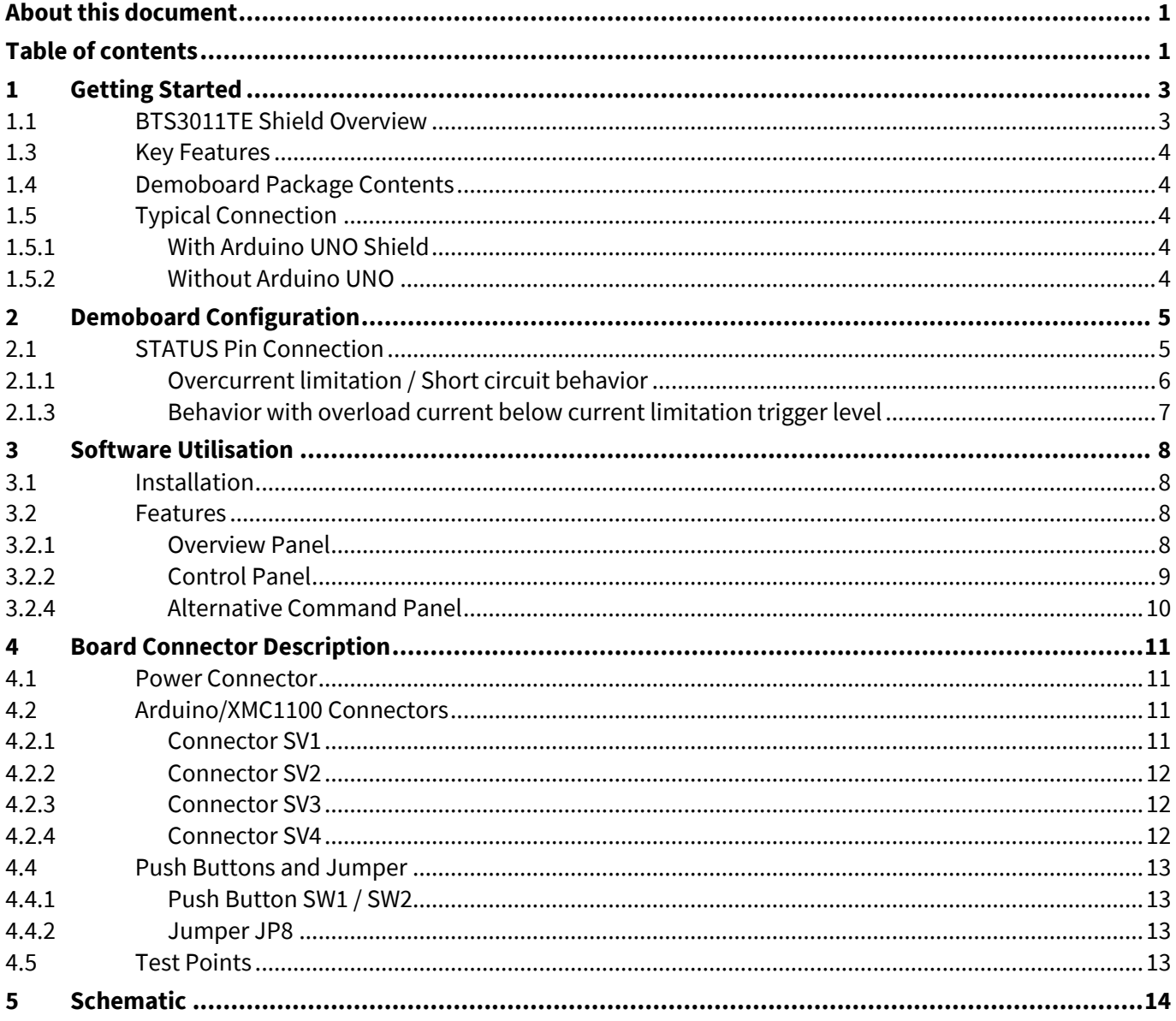

# **User Manual**

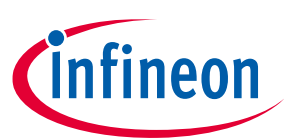

**Getting Started** 

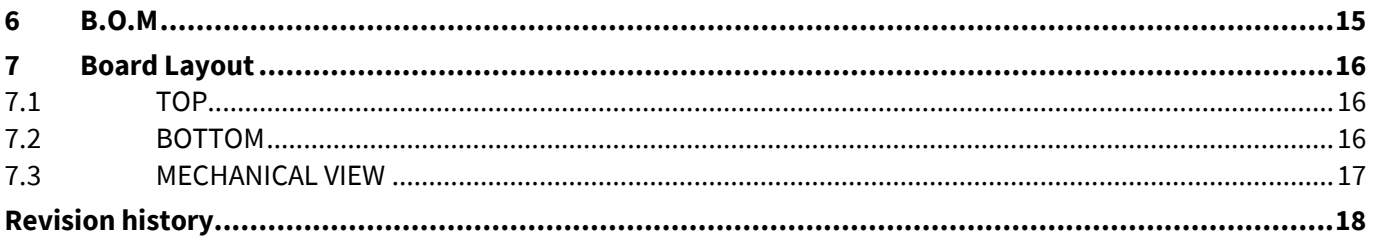

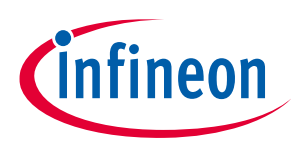

# <span id="page-2-0"></span>**1 Getting Started**

# <span id="page-2-1"></span>**1.1 BTS3011TE Shield Overview**

The 12V low-side switch demoboard with one BTS3011TE from Infineon Technologies is a flexible evaluation board dedicated to drive all kinds of loads up to 1kHz, especially motors and capacitive-like loads. This demoboard is compatible with Arduino UNO shield.

The demoboard can be controlled either with the general logic I/O-ports of a microcontroller or with a PWM signal from a waveform generator. It includes typical schematic to control the BTS3011TE.

This shield offers a quick evaluation of the product functions like the "Status" latch feedback, dedicated logic supply (logic is independent of Input) and all protections, e.g. "Current protection", "Over temperature protection".

#### **WARNING: Please refer to BTS3011TE datasheet for details on functionalities and parameters values. This user manual does not replace the datasheet and user must be aware of limitations before turning on and supply**.

The shield can be easily connected to any Arduino UNO board via headers. Code and GUI is available for Arduino UNO. No code/interface is available for XMC1100 but XMC1100 can be easily programmed through Arduino IDE: Please check the following link for detail: **<https://github.com/Infineon/XMC-for-Arduino>**

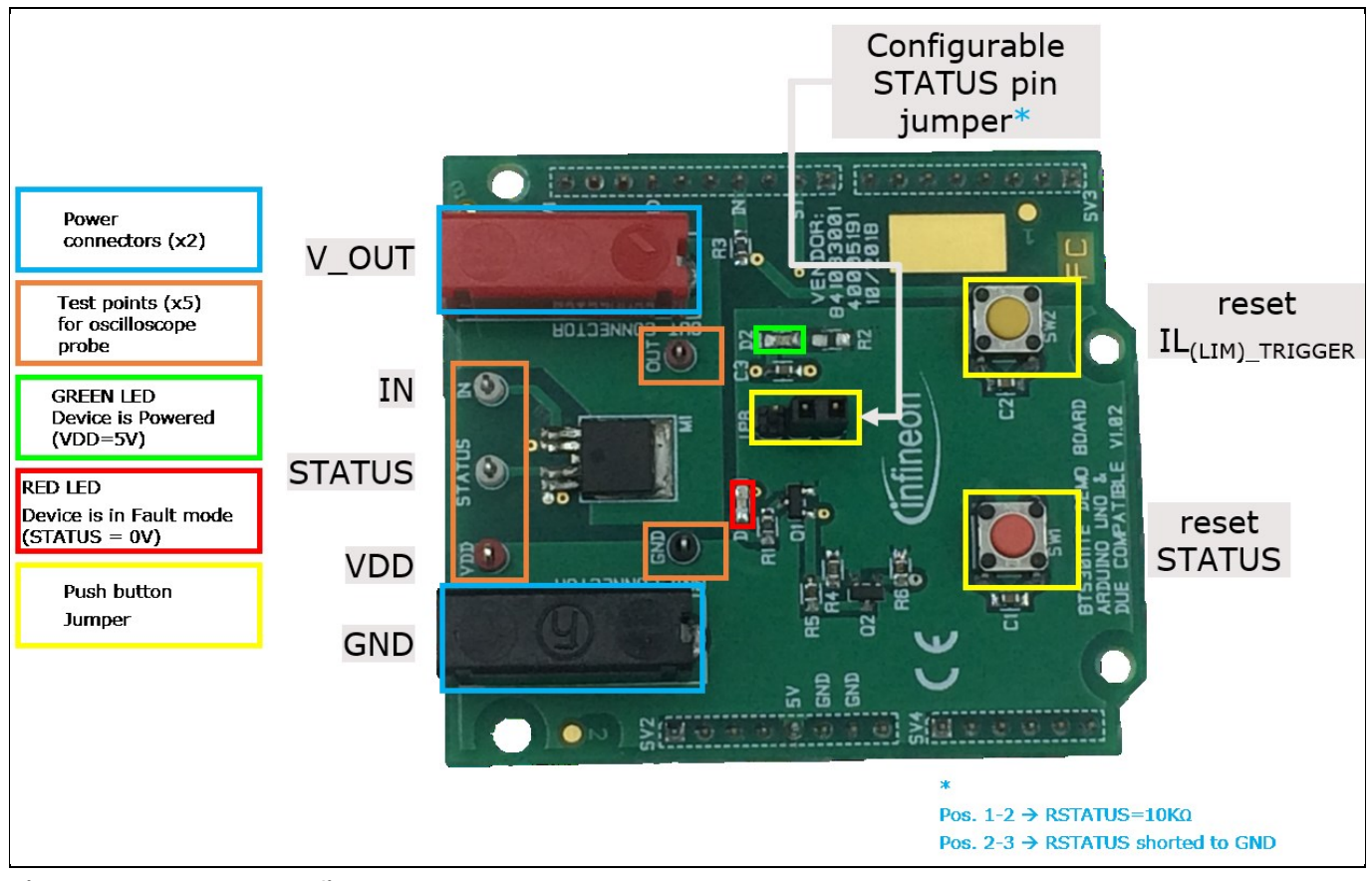

#### **Figure 1 Example figure**

#### **User Manual**

**Getting Started**

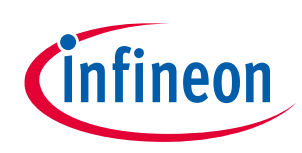

#### <span id="page-3-0"></span>**1.3 Key Features**

- Demoboard is able to provide continuous current load (20A in DC mode) between V\_OUT and GND
- A green LED will light on when logic supply voltage is connected and ON
- Output voltage, Input logic, Status and VDD can be measured externaly with test points
- Input logic, Status and VDD can be monitored with Arduino interface

#### <span id="page-3-1"></span>**1.4 Demoboard Package Contents**

In the zip package must be the following files:

- Demoboard\_BTS3011TE\_User\_Manual\_V1.0.pdf
- Demoboard\_AIKO\_Universal.exe
- Demoboard\_AIKO\_Universal.ino

# <span id="page-3-2"></span>**1.5 Typical Connection**

## <span id="page-3-3"></span>**1.5.1 With Arduino UNO Shield**

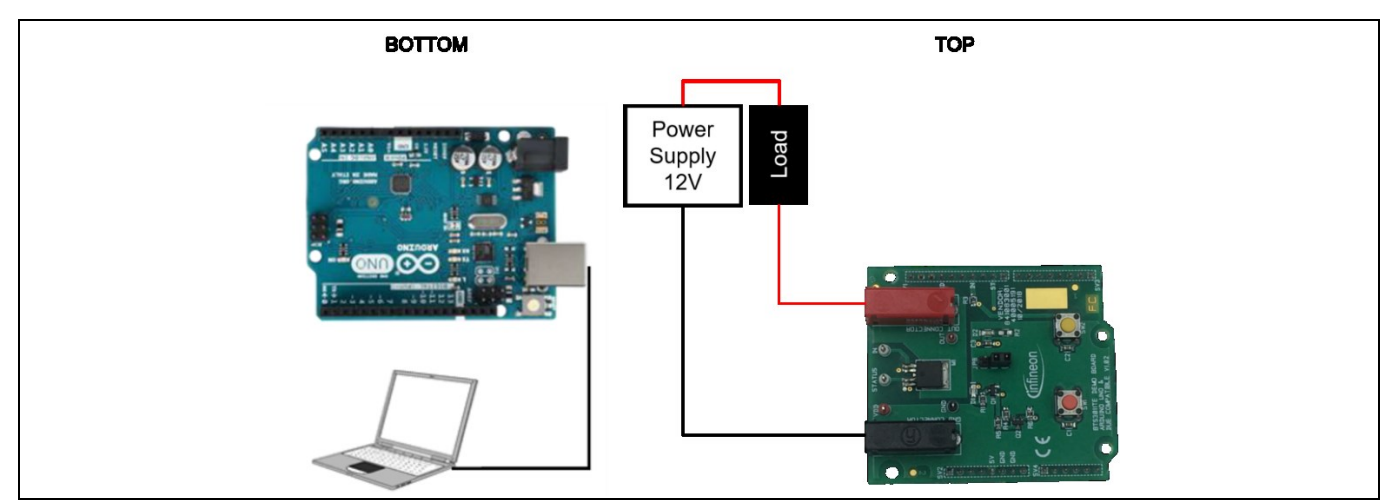

**Figure 2 Example figure**

# <span id="page-3-4"></span>**1.5.2 Without Arduino UNO**

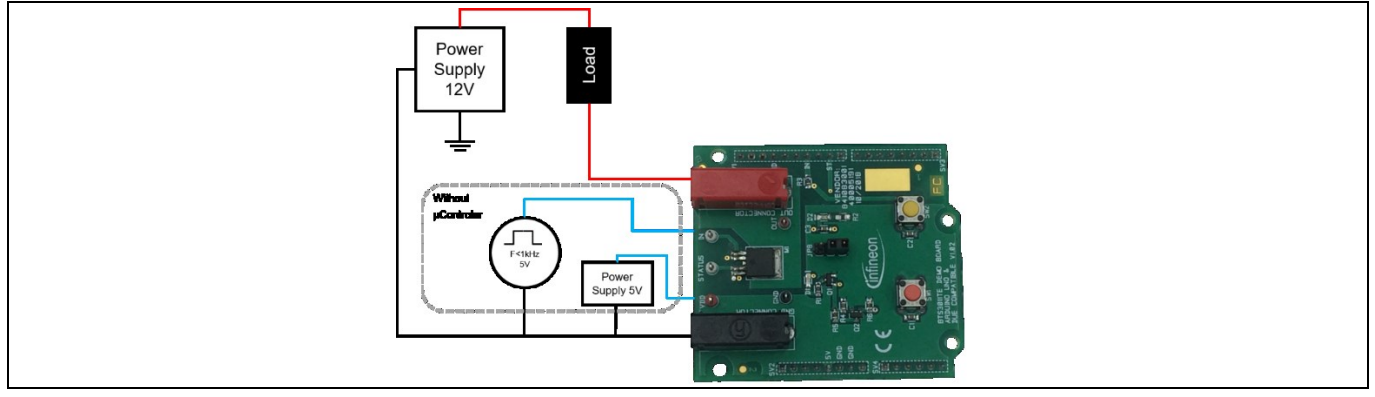

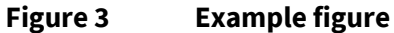

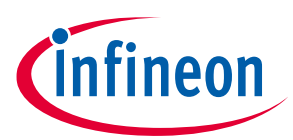

**Demoboard Configuration**

# <span id="page-4-0"></span>**2 Demoboard Configuration**

If an Arduino is used, configuration needs to be set in the software. Please refer to **3.2.2** Control Panel.

# <span id="page-4-1"></span>**2.1 STATUS Pin Connection**

BTS3011TE can be controlled with STATUS pin pulled-up to VDD to allow fault monitoring, **[Figure 4](#page-4-2)** shows the two possible settings of for STATUS pin

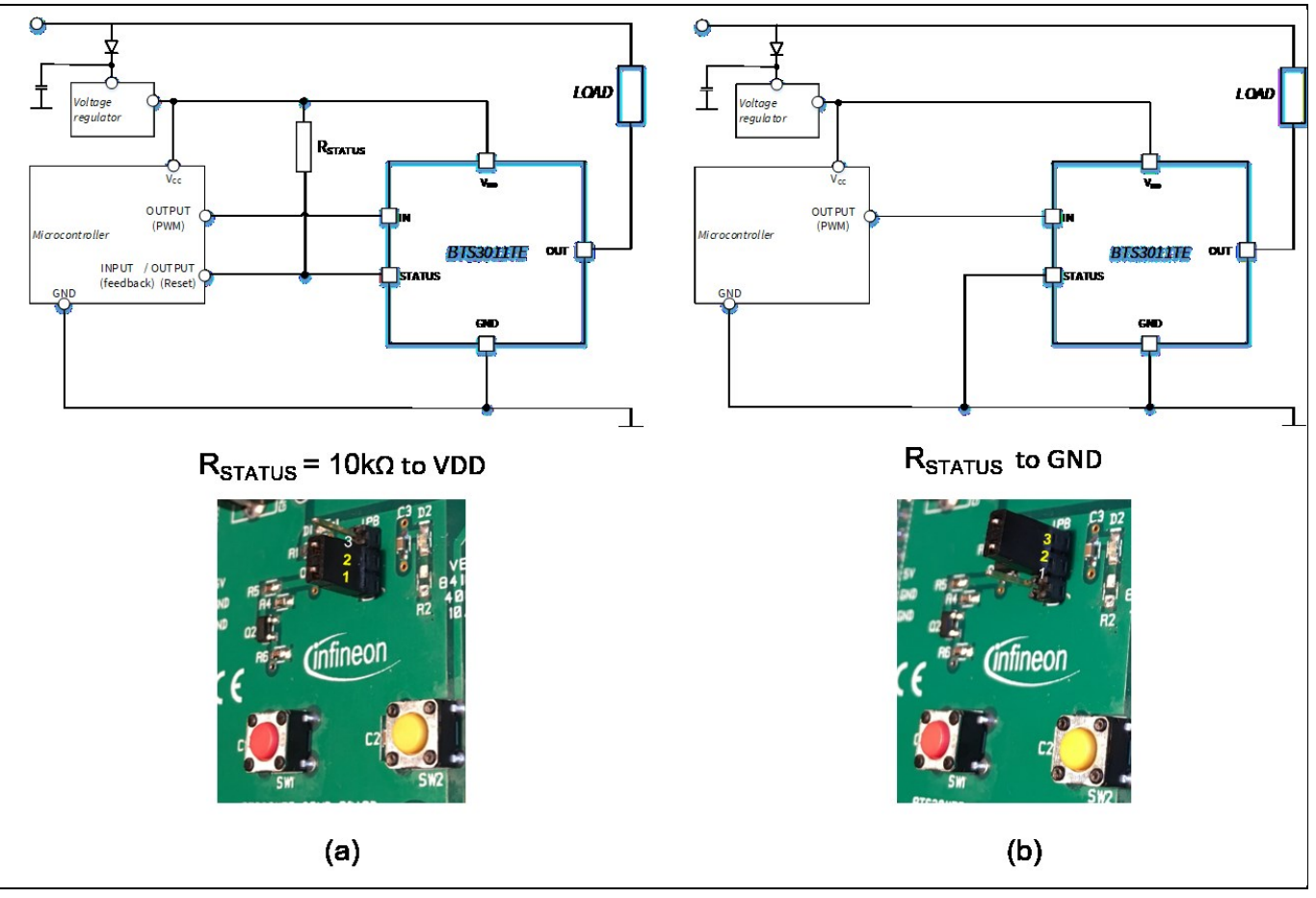

<span id="page-4-2"></span>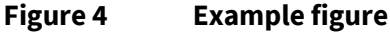

- Jumper position **(a)**: STATUS pin is pull-up to VDD via a Resistor of 10kΩ when jumper connects therminal 1- 2 together. This pin configuration allows to monitor the STATUS pin (reading STATUS voltage) and to reset the STATUS signal when latched (due to overtemperature event), STATUS and reset mechanism are described in detail in the **[product datasheet BTS3011TE](https://www.infineon.com/cms/en/product/power/smart-low-side-high-side-switches/automotive-smart-low-side-switch-hitfet/bts3011te/?intc=0560030)**
- Jumper position **(b)**: STATUS pin is not needed and is directly connected to GND. This pin configuration does not allow to monitor the STATUS pin and no reset is possible. Note that current limitation remains active once the device has been in fault mode. To reset the current limitation trigger and the STATUS pin, user have to turn-off the device and set VDD to low

#### **User Manual**

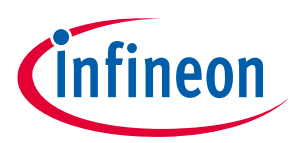

**Demoboard Configuration**

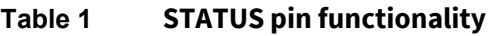

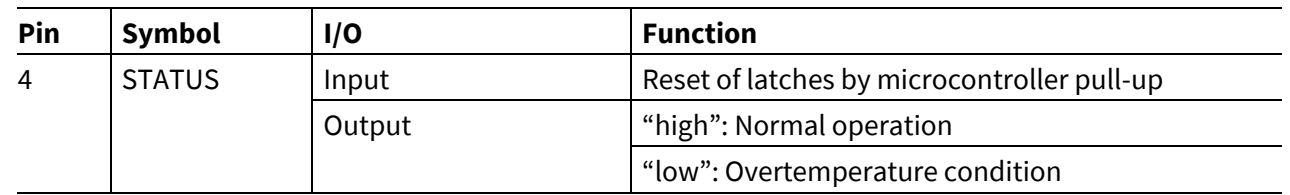

## <span id="page-5-0"></span>**2.1.1 Overcurrent limitation / Short circuit behavior**

If the load current I<sub>L</sub> reaches the current limitation trigger level I<sub>L(LIM)TRIGGER</sub> the device will self limit the current to  $I_{L(LIM)}$ , the device will start heating up and will self turn-off when junction temperature reaches  $T_{J(SD)}$ .

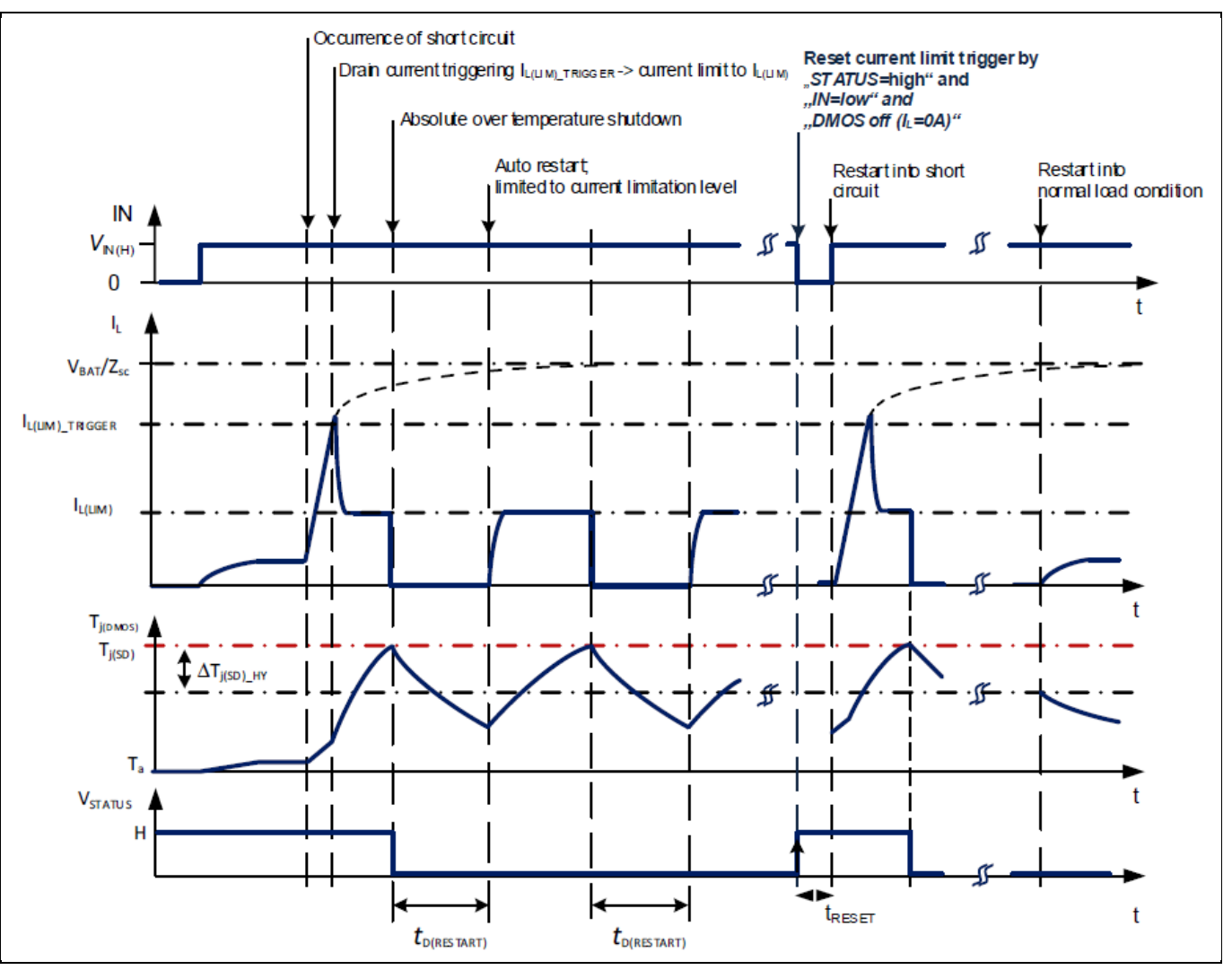

**Figure 5 Short circuit protection via current limitation and thermal switch off, with latched fault signal on STATUS pin**

#### **User Manual**

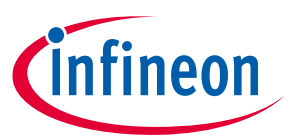

**Demoboard Configuration**

# <span id="page-6-0"></span>**2.1.3 Behavior with overload current below current limitation trigger level**

The lower current limitation level  $I_{L(LIM)}$  will be also triggered by a thermal shutdow. This could be the case in terms of overload with a current still beliw the current limitation trigger lever  $(I_L < I_{L(LIM)TRIGGER})$ 

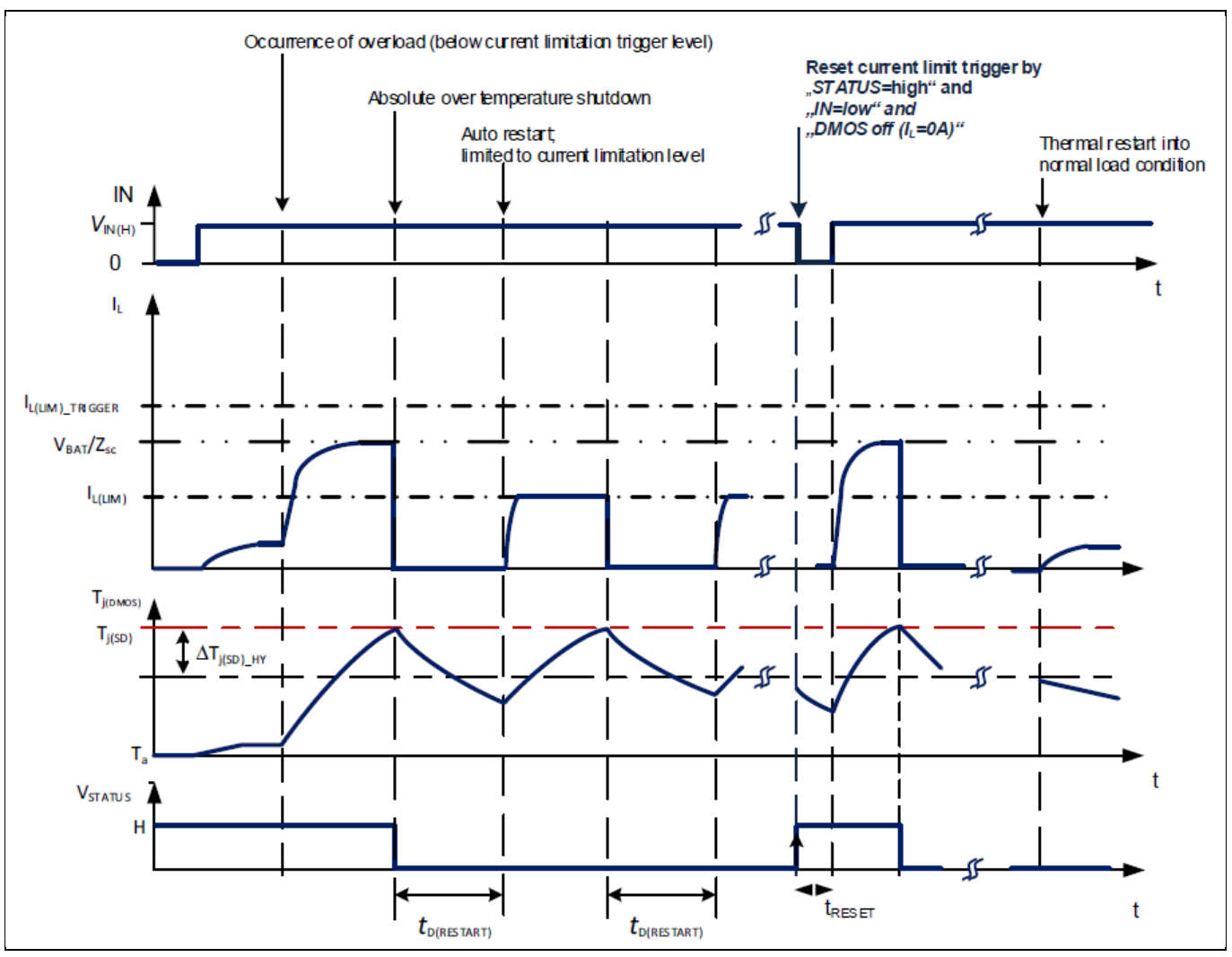

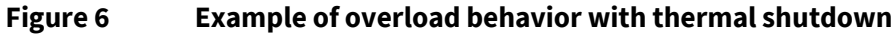

**Software Utilisation**

**User Manual**

# <span id="page-7-0"></span>**3 Software Utilisation**

• Software "Demoboard Aiko Universal.exe" is a GUI for Windows OS, used with Arduino UNO board with the dedicaded code "Demoboard\_Aiko\_Universal.ino".

# <span id="page-7-1"></span>**3.1 Installation**

- User has to install the Arduino IDE software to allow communication between comuter and Arduino board
- Once the program is installed, connect the Arduino Shield. Double-click the "Demoboard\_Aiko\_Universal.ino" Arduino code and upload it.
- When the code is correctly uploaded / installed, the user can plug the demoboard on the Arduino shield. The green LED must turn-on, meaning that BTS3011TE logic is supplied
- Then, launch the "Demoboard Aiko Universal.exe".
	- − Click on "Ports" to select the right communication port on your Arduino board.
	- − Click on "Start" to start the system.
		- If it's not working, check your port name (usually called "COM X", where X is a number).
	- − If installation is done and operational, user can see text transmitted by Arduino board below the port selector.

## <span id="page-7-2"></span>**3.2 Features**

## <span id="page-7-3"></span>**3.2.1 Overview Panel**

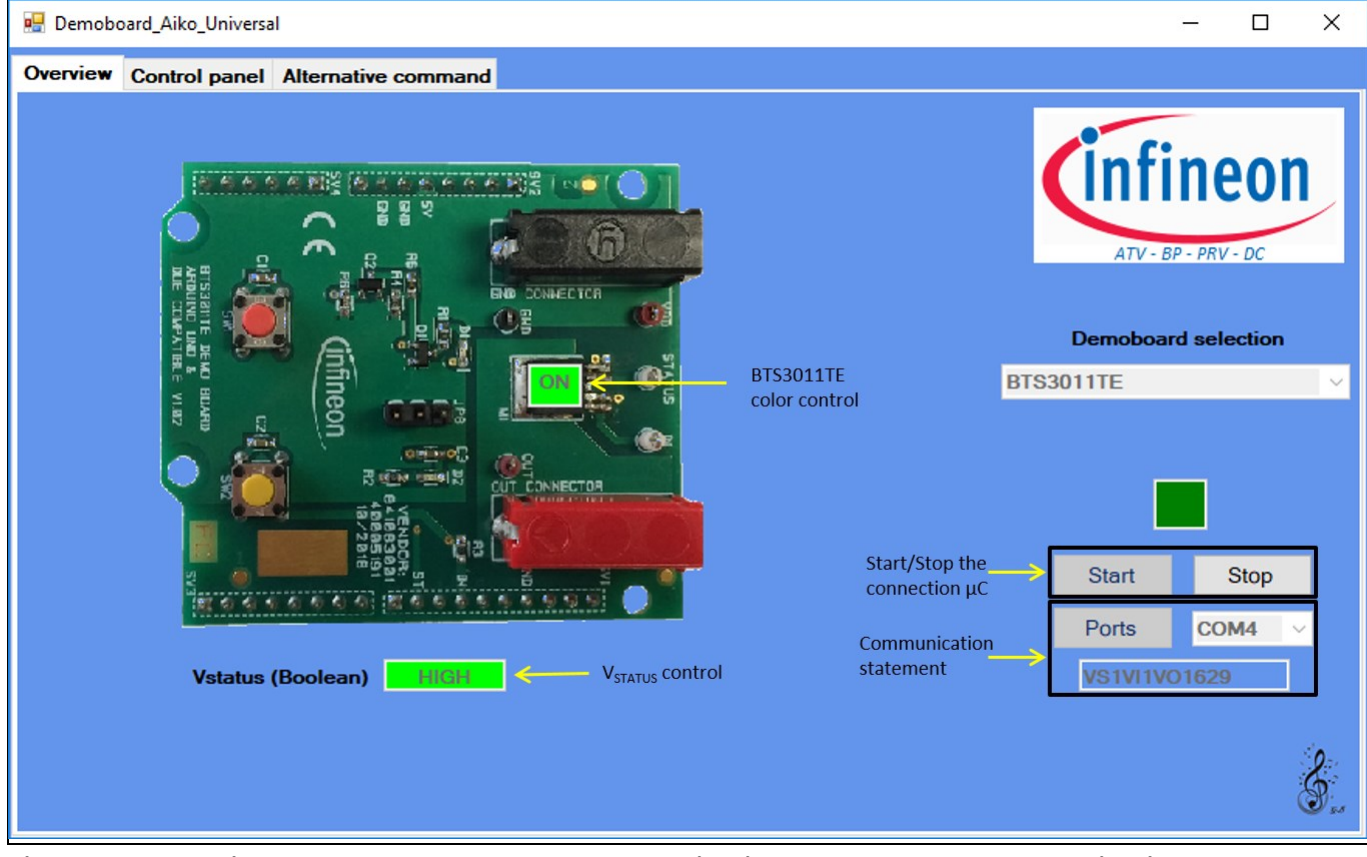

**Figure 7 This panel can select the Port communication Start and Stop communication**

#### **User Manual**

#### **Software Utilisation**

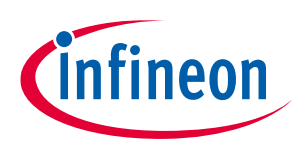

- **•** BTS3011TE color control has three possible states:  $\frac{ON}{OF}$  **FA** . If FA, You have to go on the "Alternative command" panel to restart the trigger or the status according the datasheet specifications.
	- − If BTS3011TE operates normally, Vstatus should appear in green.
	- − If BTS3011TE is latched, status appears in red.

#### <span id="page-8-0"></span>**3.2.2 Control Panel**

- Button "ON/OFF" allows the user to switch ON and OFF the BTS3011TE in continuous mode.
- Button "Pulse" creates a manageable pulse for the BTS3011TE.
	- − User can set upto 30 pulses with period control adjustable in the "PWM Mode".
	- − User can set an Ending action afer the end of the sequence.
- Button PWM allows user to manage dutycyle and frequency.

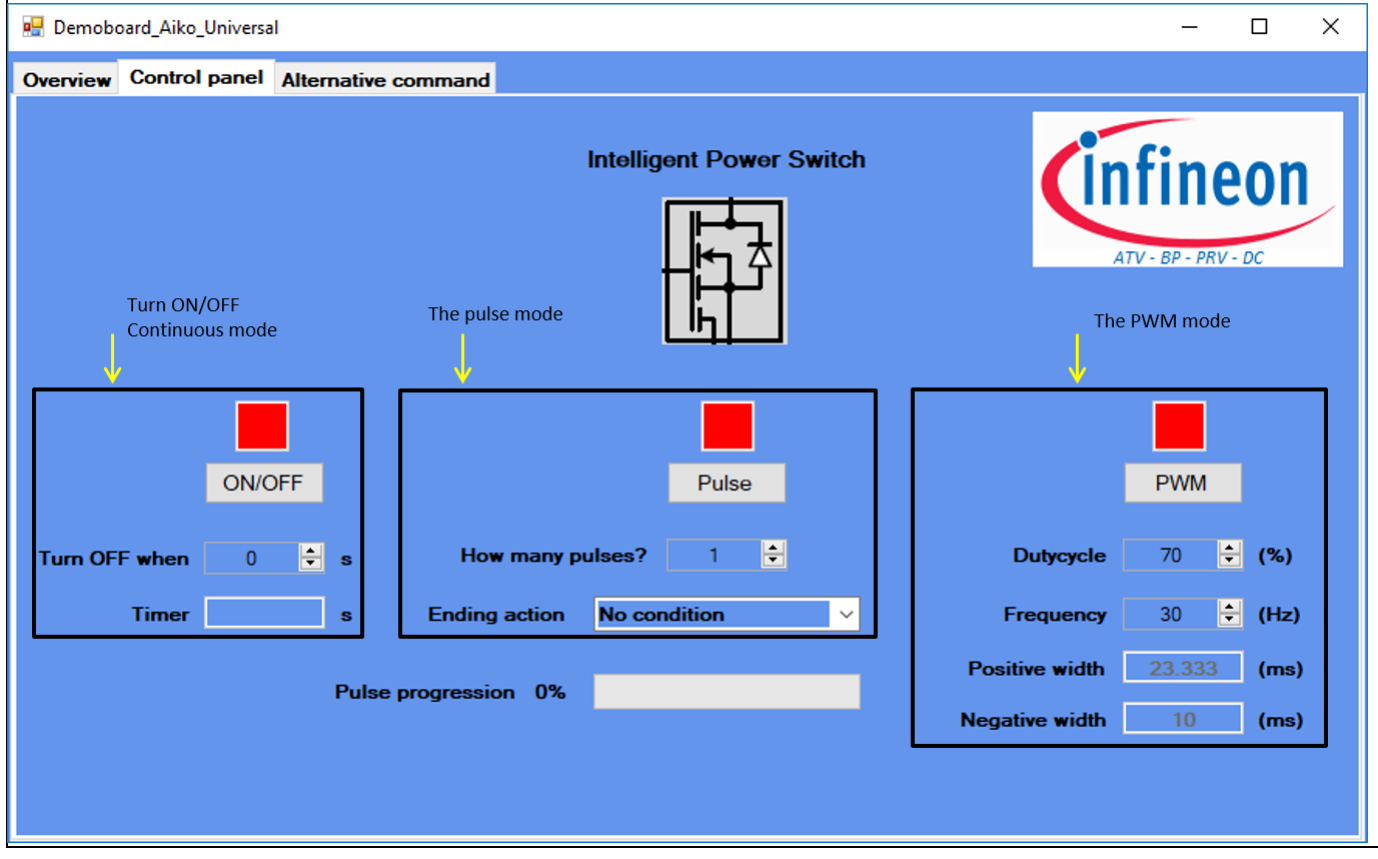

**Figure 8 Control panel allows to set the Input signal ( continuous or pulse)**

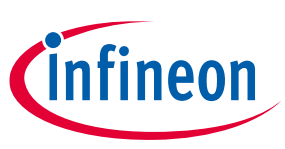

**User Manual Software Utilisation**

# <span id="page-9-0"></span>**3.2.4 Alternative Command Panel**

- STATUS pin can be reseted (Low to High) when Reset Status button is pressed
- Current limitation threshold can be reset when Reset Trig buttion is pressed

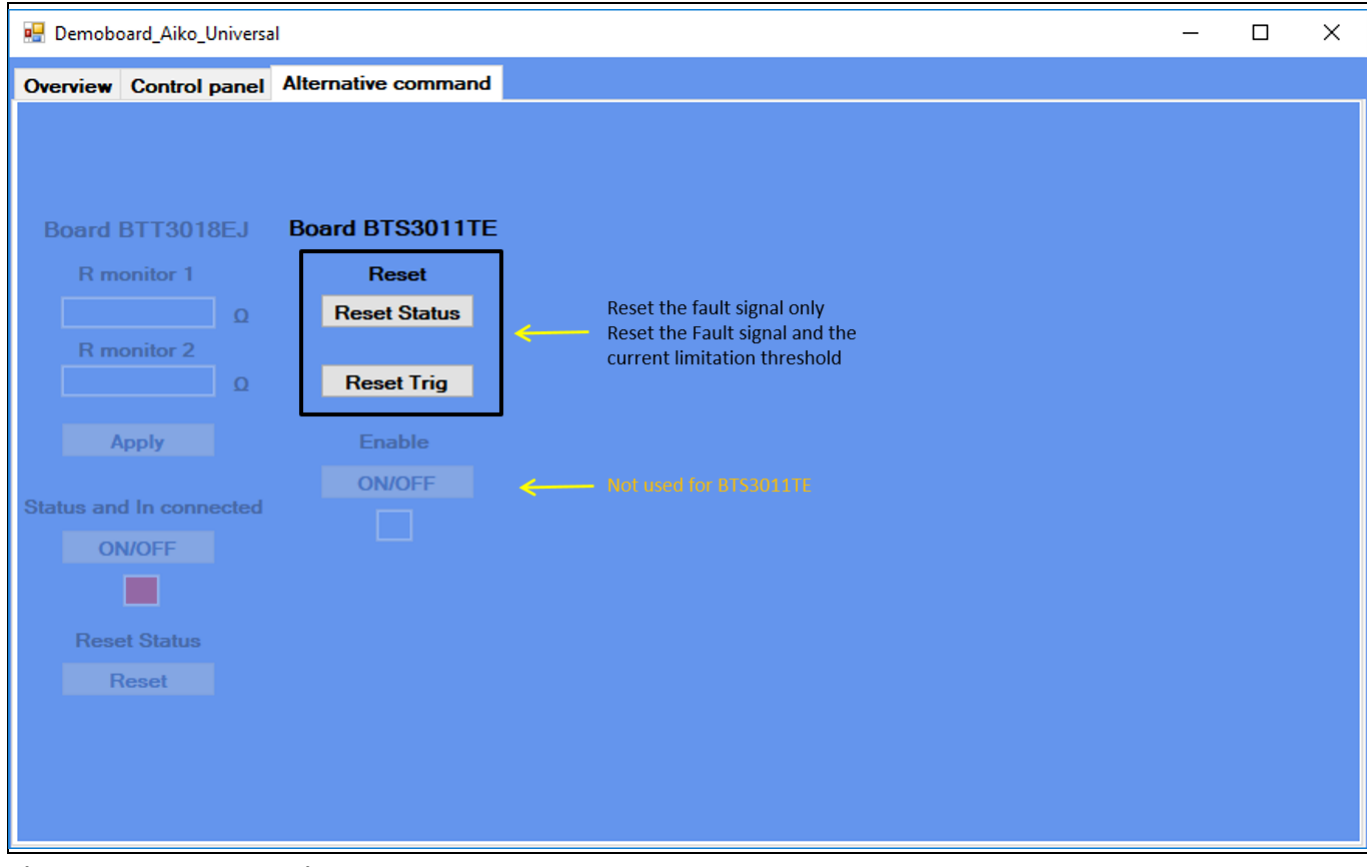

**Figure 9 Alternative command panel**

**Board Connector Description**

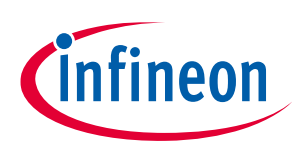

# <span id="page-10-0"></span>**4 Board Connector Description**

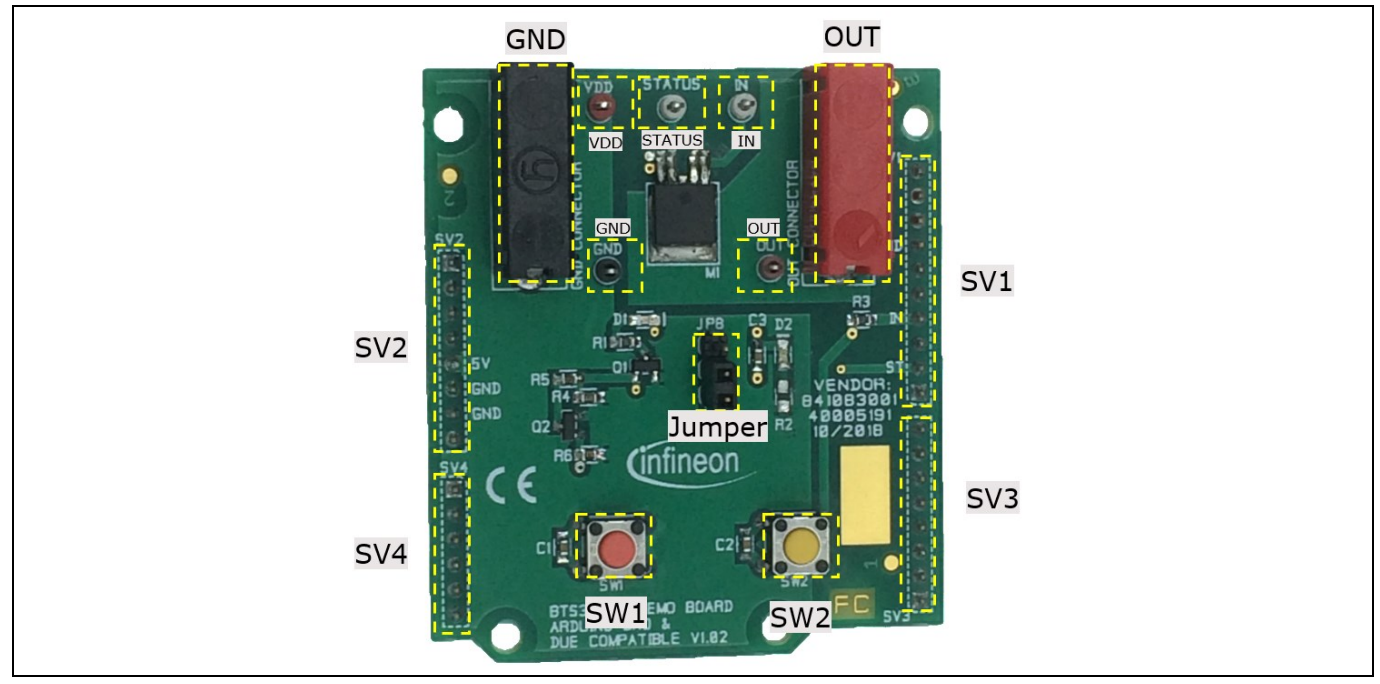

#### **Figure 10 Connectors implantation**

#### <span id="page-10-1"></span>**4.1 Power Connector**

#### **Table 2 Table A**

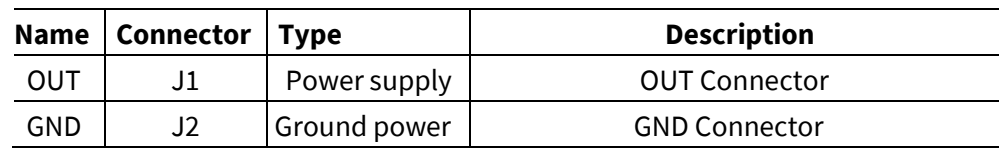

# <span id="page-10-2"></span>**4.2 Arduino/XMC1100 Connectors**

#### <span id="page-10-3"></span>**4.2.1 Connector SV1**

#### **Table 3 Table A**

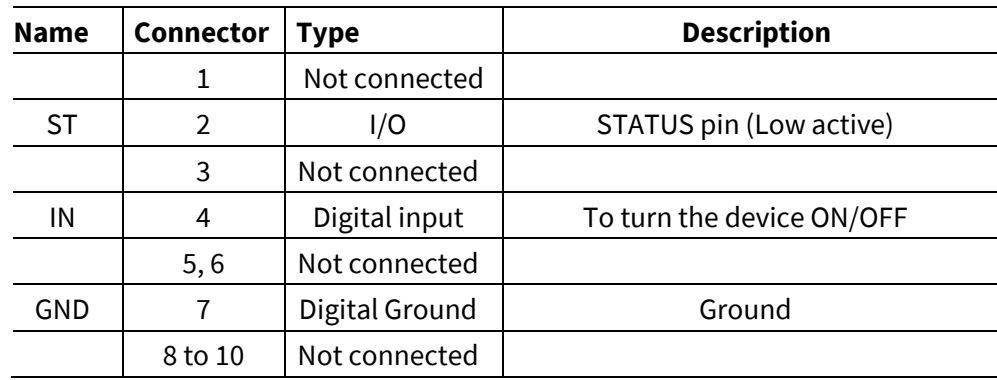

#### **User Manual**

**Board Connector Description**

#### <span id="page-11-0"></span>**4.2.2 Connector SV2**

#### **Table 4 Table A**

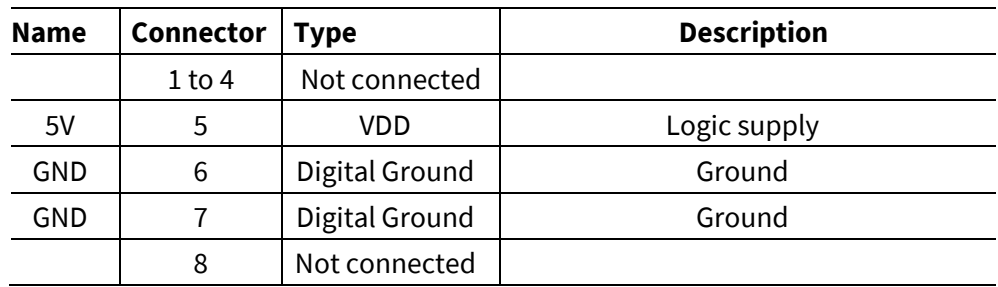

# <span id="page-11-1"></span>**4.2.3 Connector SV3**

#### **Table 5 Table A**

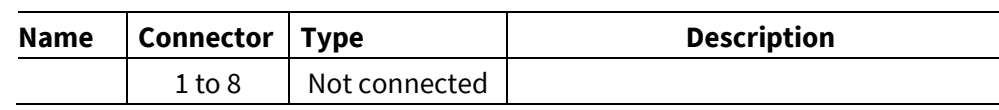

## <span id="page-11-2"></span>**4.2.4 Connector SV4**

#### **Table 6 Table A**

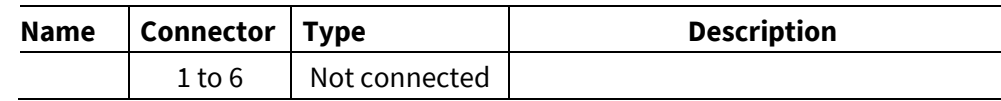

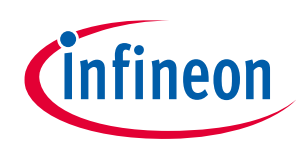

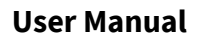

infineon

**Board Connector Description**

#### <span id="page-12-0"></span>**4.4 Push Buttons and Jumper**

# <span id="page-12-1"></span>**4.4.1 Push Button SW1 / SW2**

#### **Table 7 Table A**

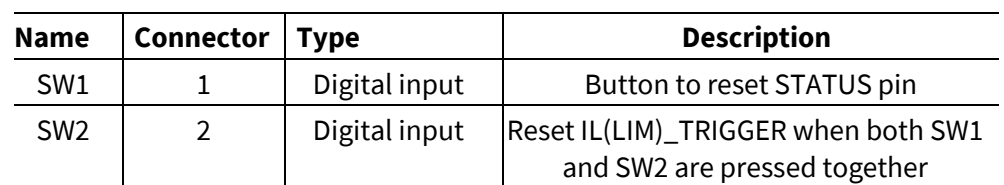

#### <span id="page-12-2"></span>**4.4.2 Jumper JP8**

**Table 8 Table A**

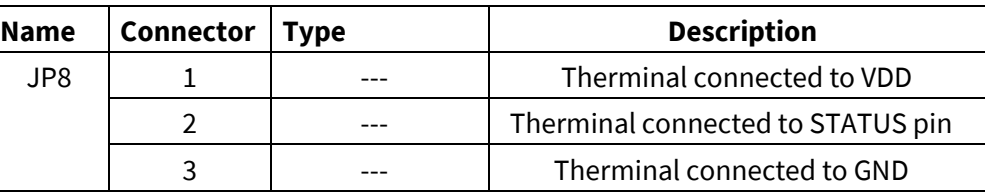

#### <span id="page-12-3"></span>**4.5 Test Points**

#### **Table 9 Table A**

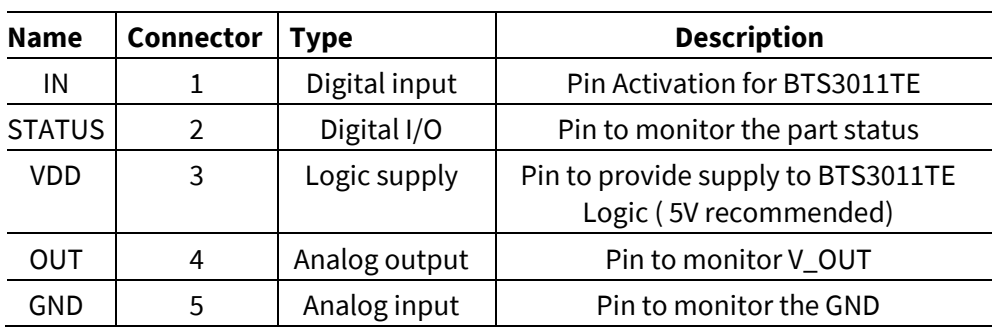

#### **User Manual**

**Schematic**

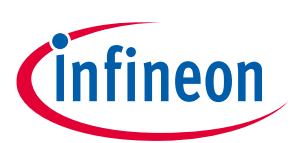

<span id="page-13-0"></span>**5 Schematic**

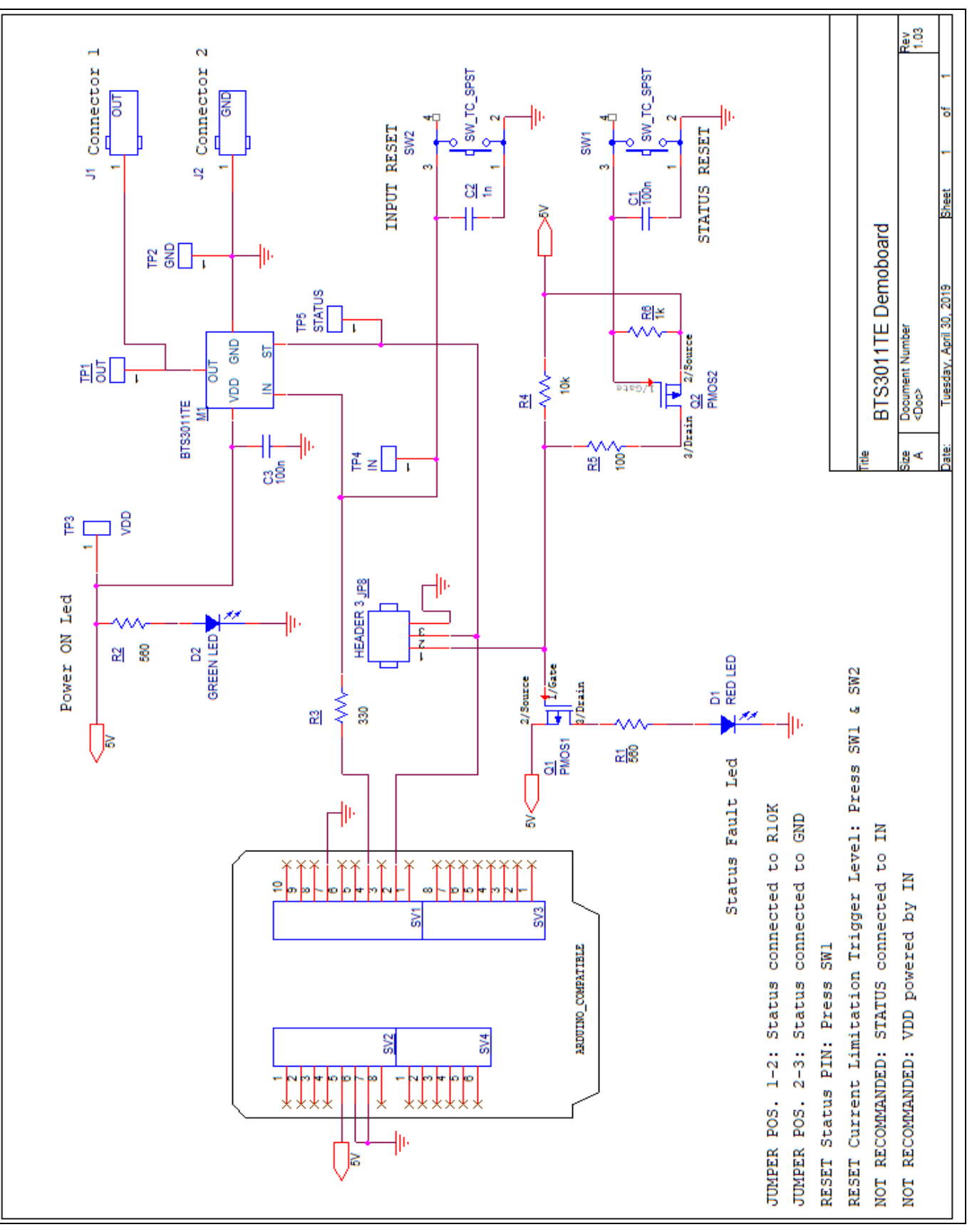

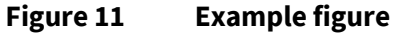

**B.O.M**

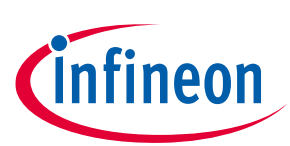

<span id="page-14-0"></span>**B.O.M**

**Table 10 Table A**

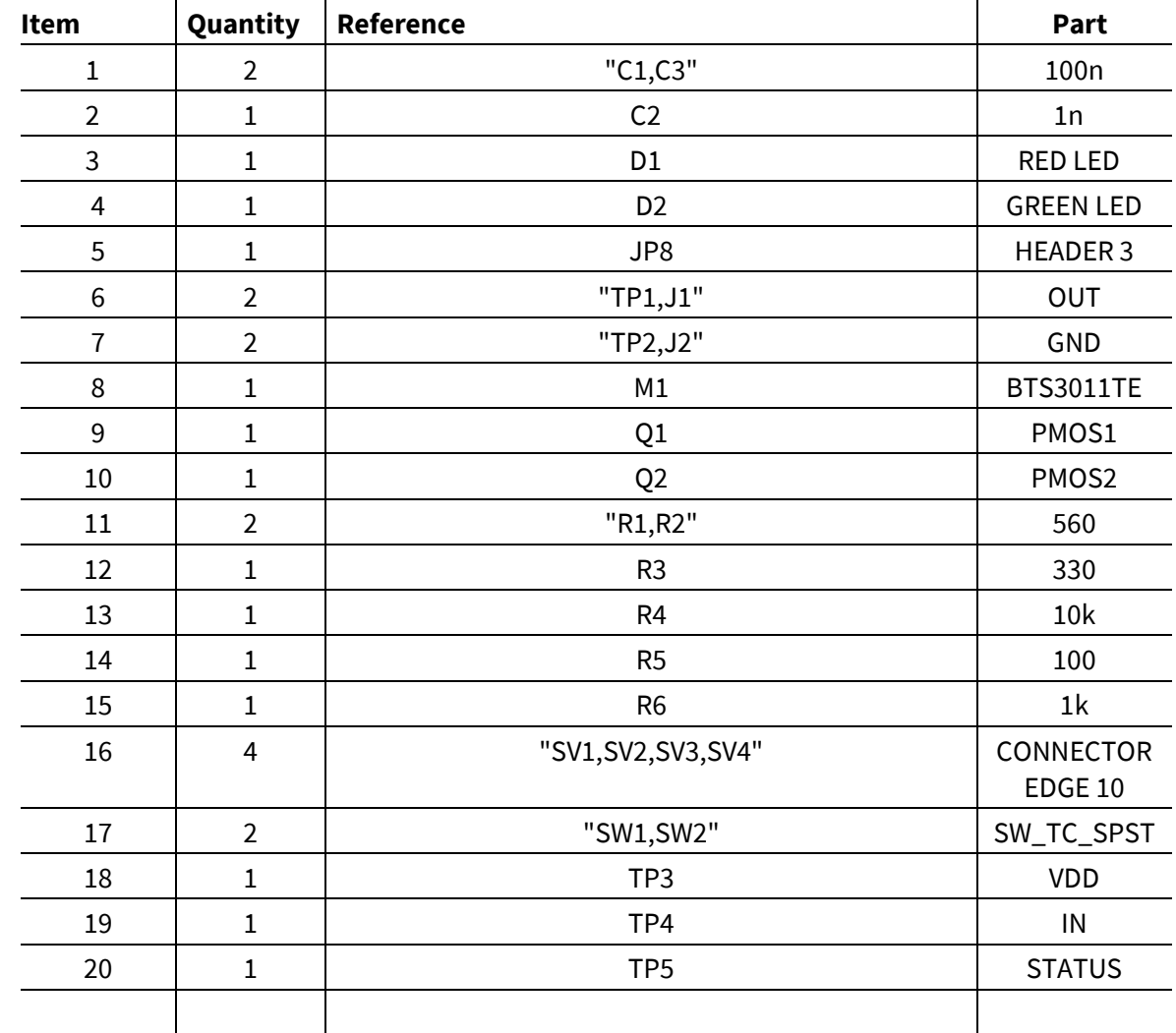

**Board Layout**

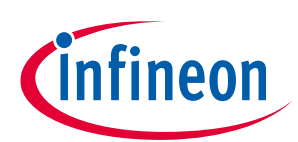

# <span id="page-15-0"></span>**7 Board Layout**

## <span id="page-15-1"></span>**7.1 TOP**

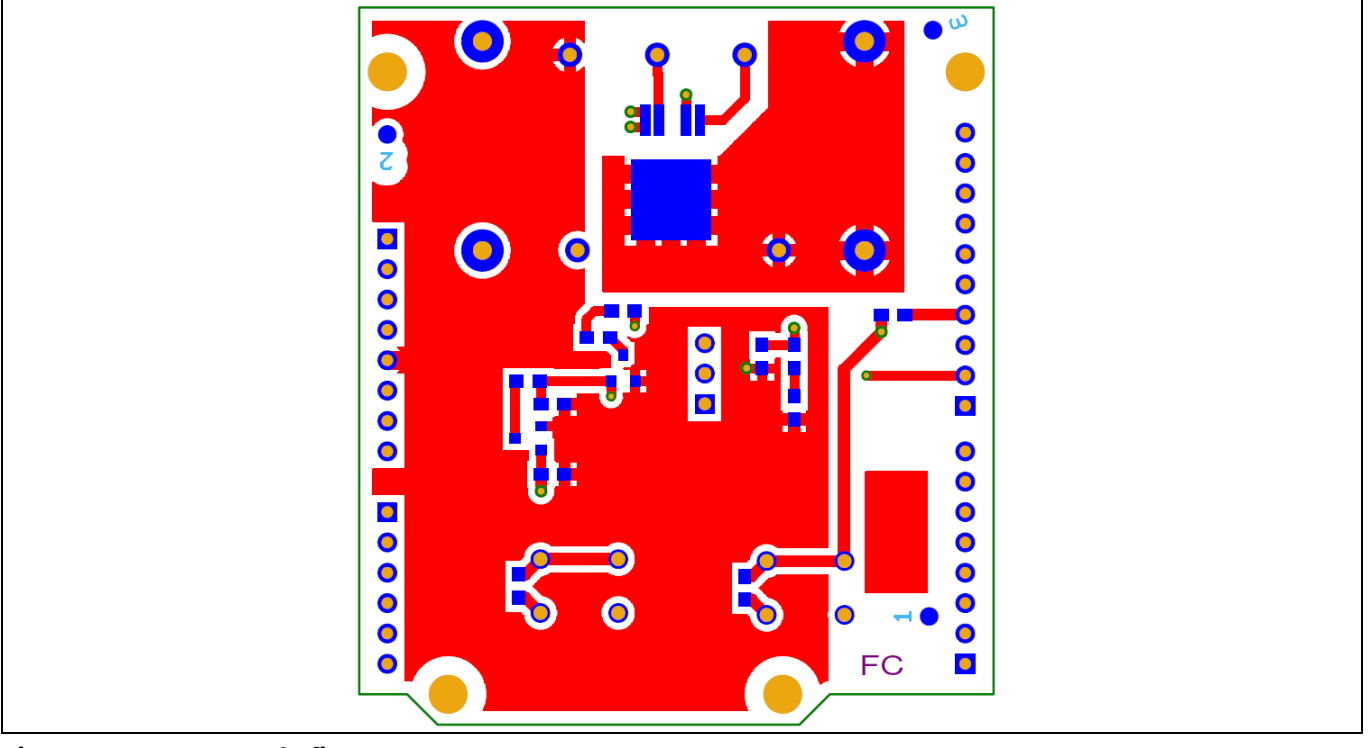

#### **Figure 12 Example figure**

Body text.

## <span id="page-15-2"></span>**7.2 BOTTOM**

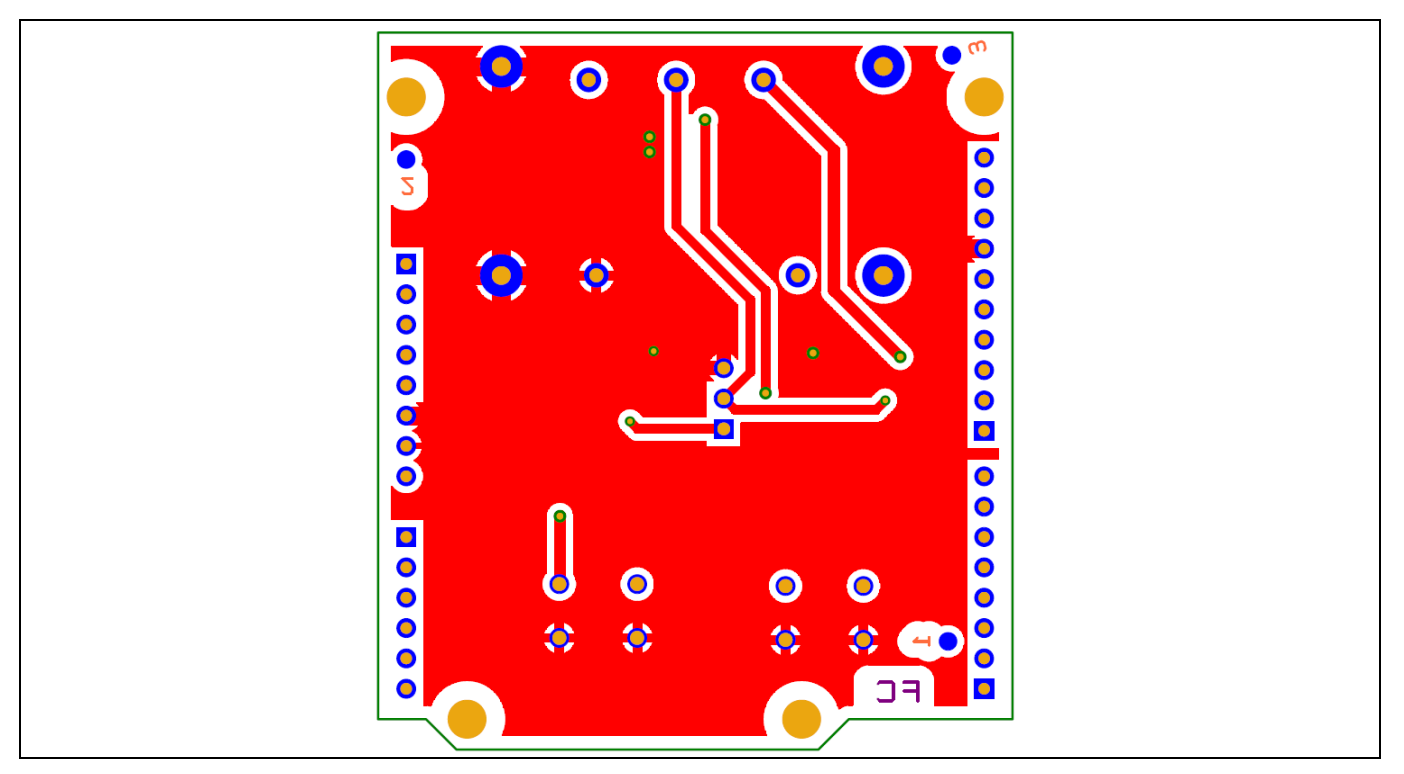

#### **User Manual**

**Board Layout**

*infineon* 

**Figure 13 xample figure**

#### <span id="page-16-0"></span>**7.3 MECHANICAL VIEW**

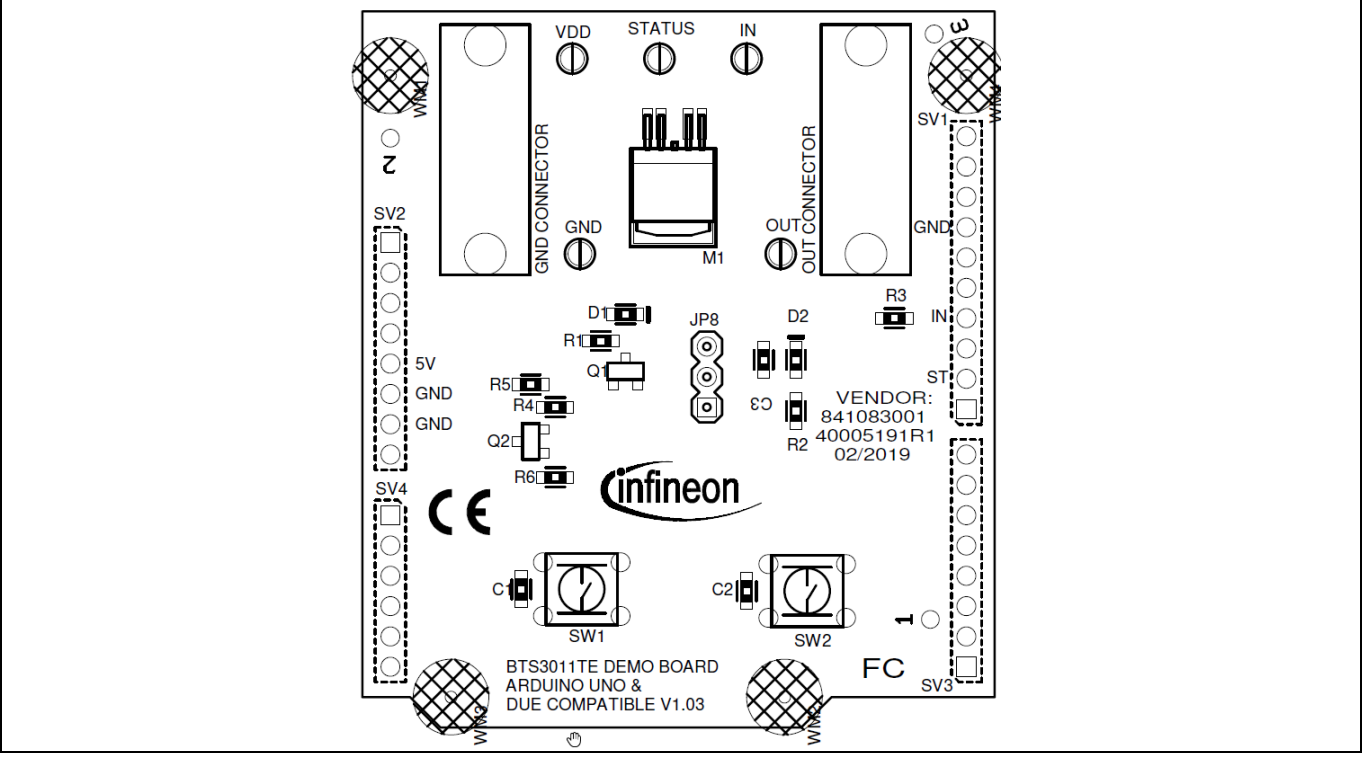

**Figure 14 Example figure**

1

**Revision history**

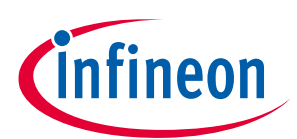

# <span id="page-17-0"></span>**Revision history**

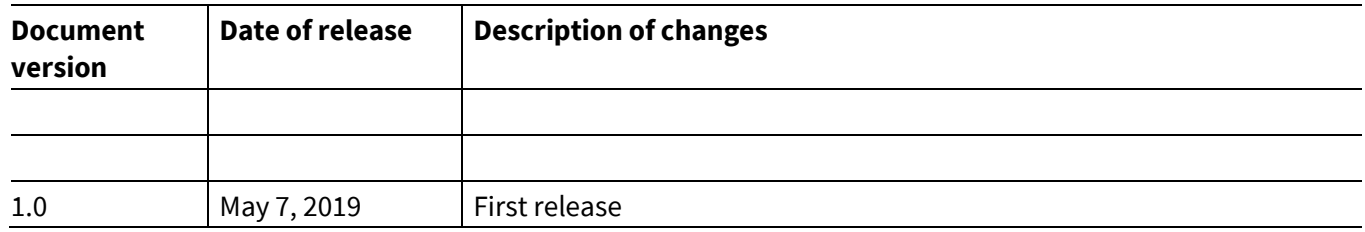

#### **Trademarks**

All referenced product or service names and trademarks are the property of their respective owners.

**Edition 2019-05-07**

**Published by**

**Infineon Technologies AG**

**81726 Munich, Germany**

**© 2022 Infineon Technologies AG. All Rights Reserved.**

**Do you have a question about this document? Email:** [erratum@infineon.com](mailto:erratum@infineon.com;ctdd@infineon.com?subject=Document%20question%20)

**User Manual Document reference** 

#### <span id="page-18-0"></span>**IMPORTANT NOTICE**

The information contained in this application note is given as a hint for the implementation of the product only and shall in no event be regarded as a description or warranty of a certain functionality, condition or quality of the product. Before implementation of the product, the recipient of this application note must verify any function and other technical information given herein in the real application. Infineon Technologies hereby disclaims any and all warranties and liabilities of any kind (including without limitation warranties of noninfringement of intellectual property rights of any third party) with respect to any and all information given in this application note.

The data contained in this document is exclusively intended for technically trained staff. It is the responsibility of customer's technical departments to evaluate the suitability of the product for the intended application and the completeness of the product information given in this document with respect to such application.

For further information on the product, technology, delivery terms and conditions and prices please contact your nearest Infineon Technologies office (**[www.infineon.com](http://www.infineon.com/)**).

#### **WARNINGS**

Due to technical requirements products may contain dangerous substances. For information on the types in question please contact your nearest Infineor Technologies office.

Except as otherwise explicitly approved by Infineor Technologies in a written document signed by authorized representatives of Infineor Technologies, Infineon Technologies' products may not be used in any applications where a failure of the product or any consequences of the use thereof can reasonably be expected to result in personal injury.